# Smart at reception (受付システム)

# 管理画面操作マニュアル

# 一般ユーザ編

2023 年 06 月 14 日 第 10.0 版作成

Copyright© 2014 M-SOLUTIONS,Inc.

# <span id="page-1-0"></span>改訂履歴

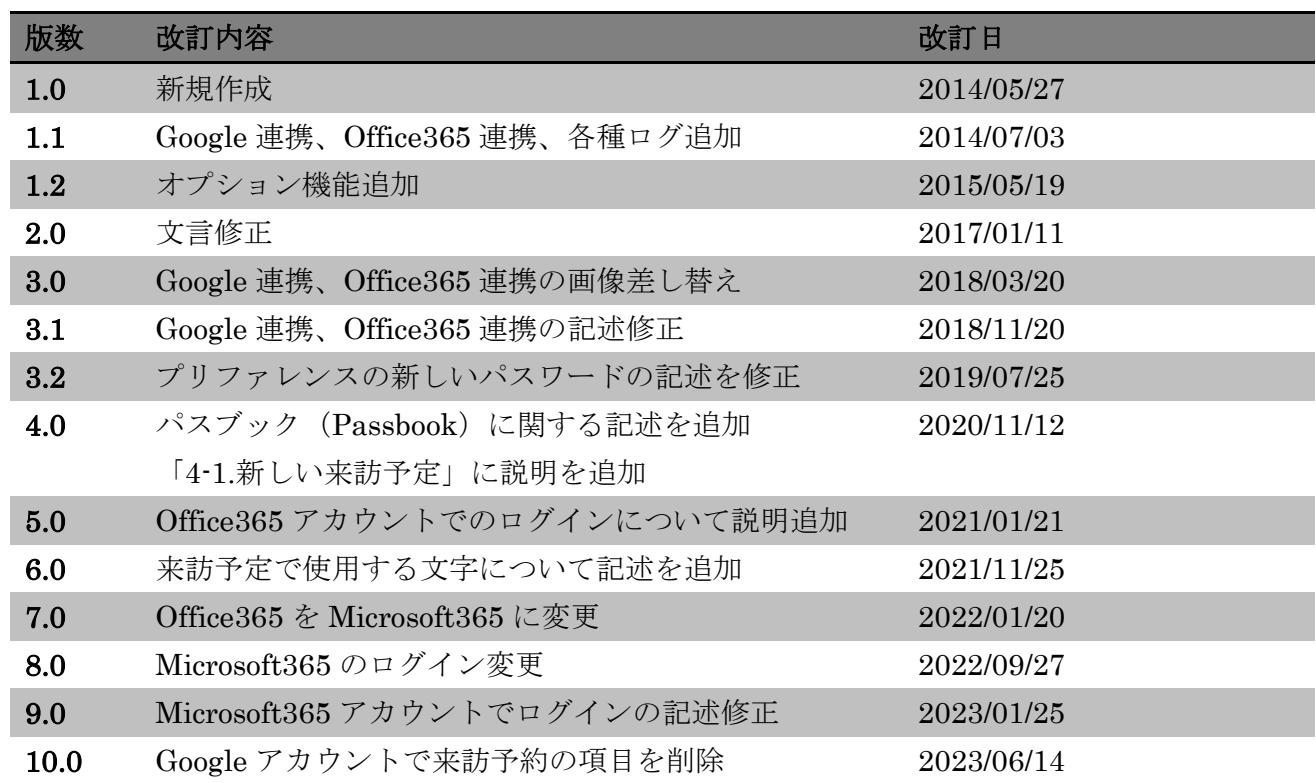

## <span id="page-2-0"></span>目次

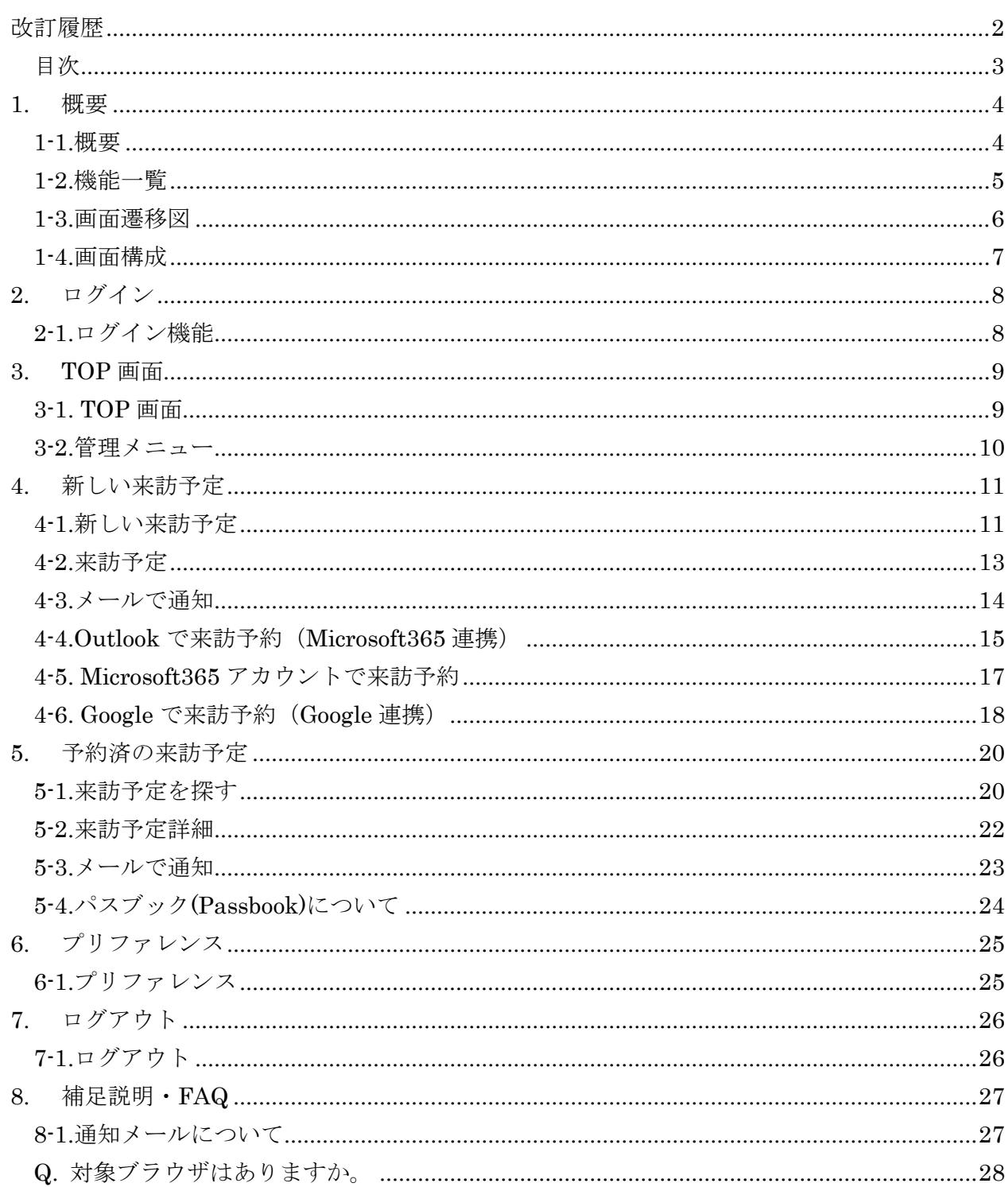

#### <span id="page-3-0"></span>**1.** 概要

#### <span id="page-3-1"></span>1-1.概要

Smart at reception は、受付にタブレット端末を設置し、QR コードを利用することで、簡単かつ スムーズな受付と来訪者管理を実現するシステムです。

受付に訪れた来訪者は、事前にメールで発行されたパスブックまたは QR コードを表示、端末にか ざすことで担当者の呼び出しを行います。担当者や、来訪者の情報は QR コード発行時に事前登録 します。これにより受付での担当者の検索、呼び出し、来訪時間や来訪者氏名の記入といった煩雑 な作業を無くし、スムーズな受付を行えます。

事前に発行を受けていない来訪者は、画面をタップしていく事で担当者を検索し、直接呼び出す事 も行えます。部署名、または氏名から検索を行います。簡単な操作で担当者までたどり着くことが 可能です。

呼び出しは電話回線に接続することで、タブレット端末から電話を鳴らして直接呼び出しを行いま す。電話回線にタブレット端末を接続しない場合は、内線番号などの担当者情報を画面に表示しま す。

QR コードの発行は来訪者氏名、来訪者アドレス、担当者、来訪予定日時など数個の情報を入力し て行います。簡単に発行が可能で、登録アドレスにメール送信も可能です。

受付での煩雑な手間を削減し、担当者とすぐに直接つながる事で、より無駄の無い効率的な業務モ デルと、洗練されたオフィスを実現します。

## <span id="page-4-0"></span>1-2.機能一覧

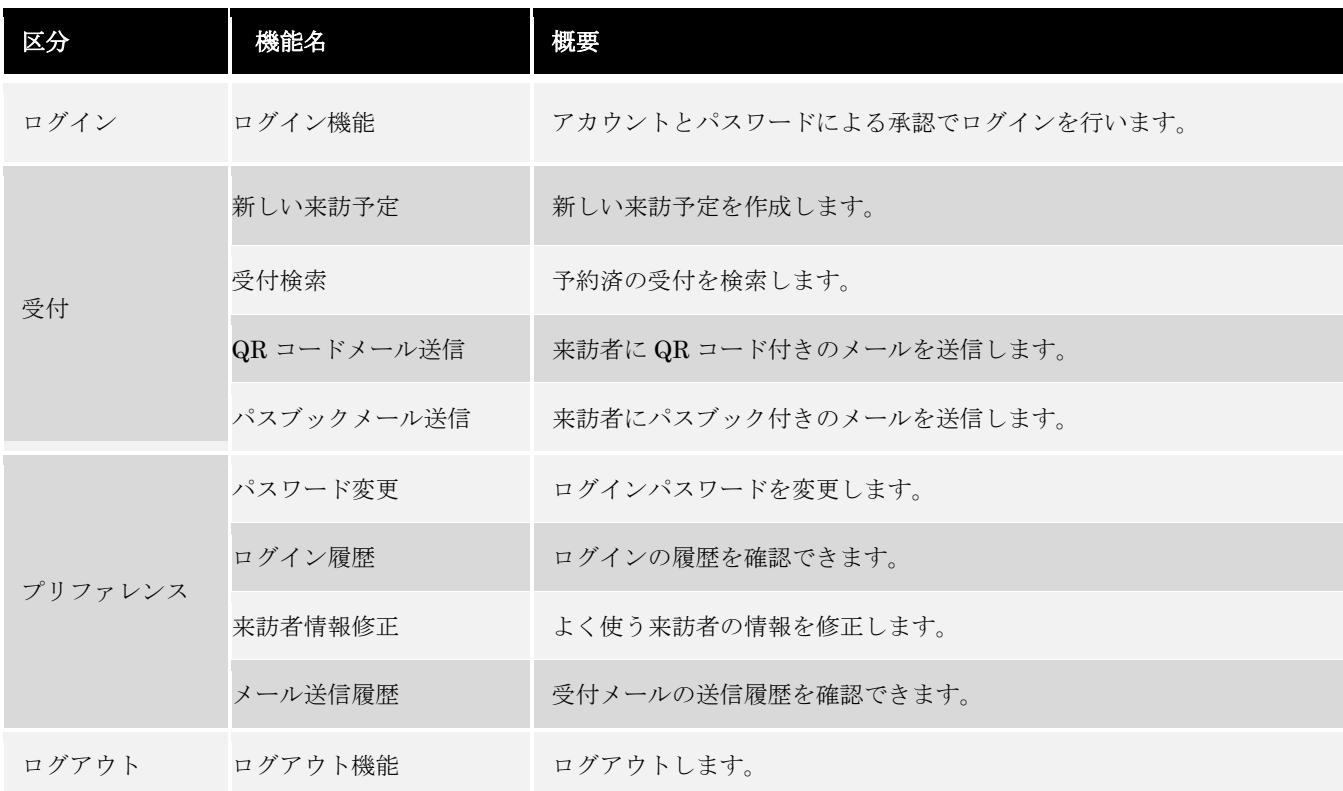

## <span id="page-5-0"></span>1-3.画面遷移図

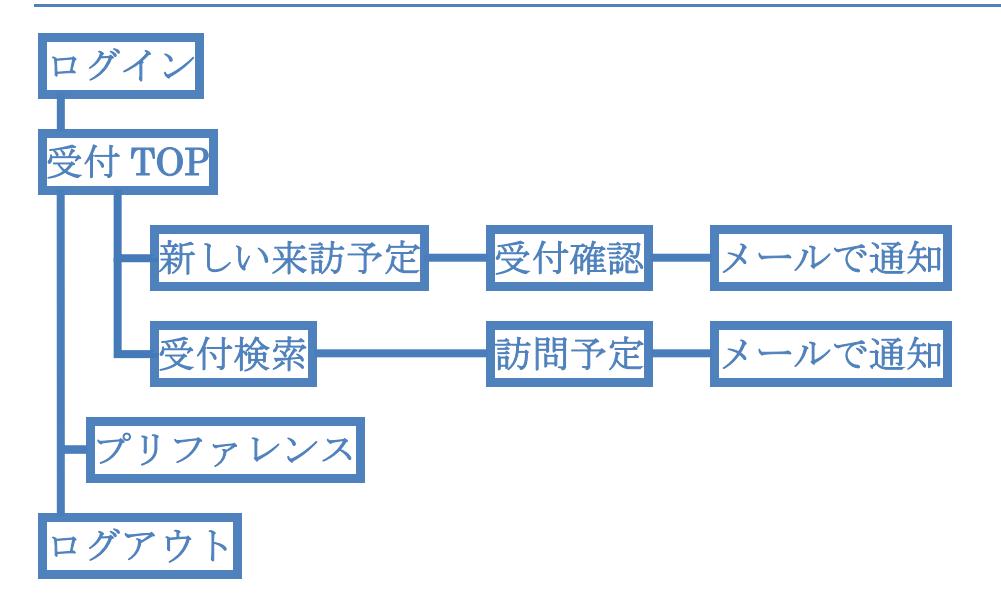

## <span id="page-6-0"></span>1-4.画面構成

本システムの画面構成は以下のように 4 つとなります。

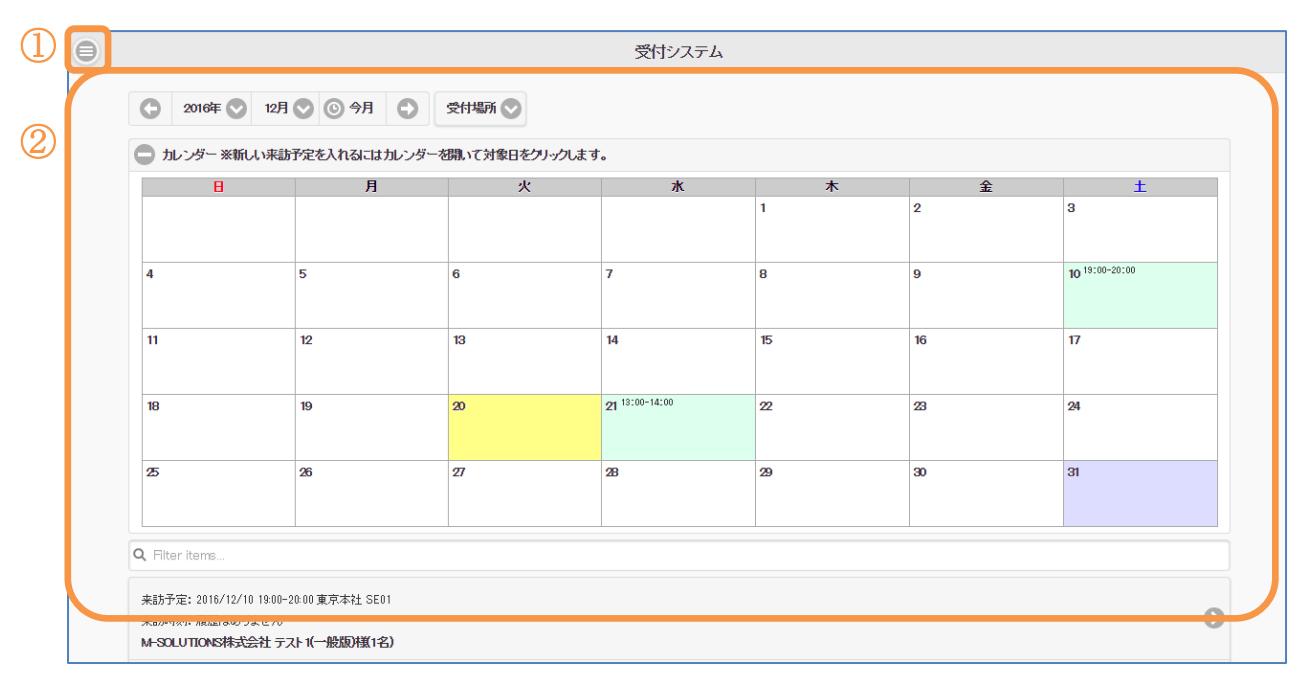

#### [受付システム TOP]

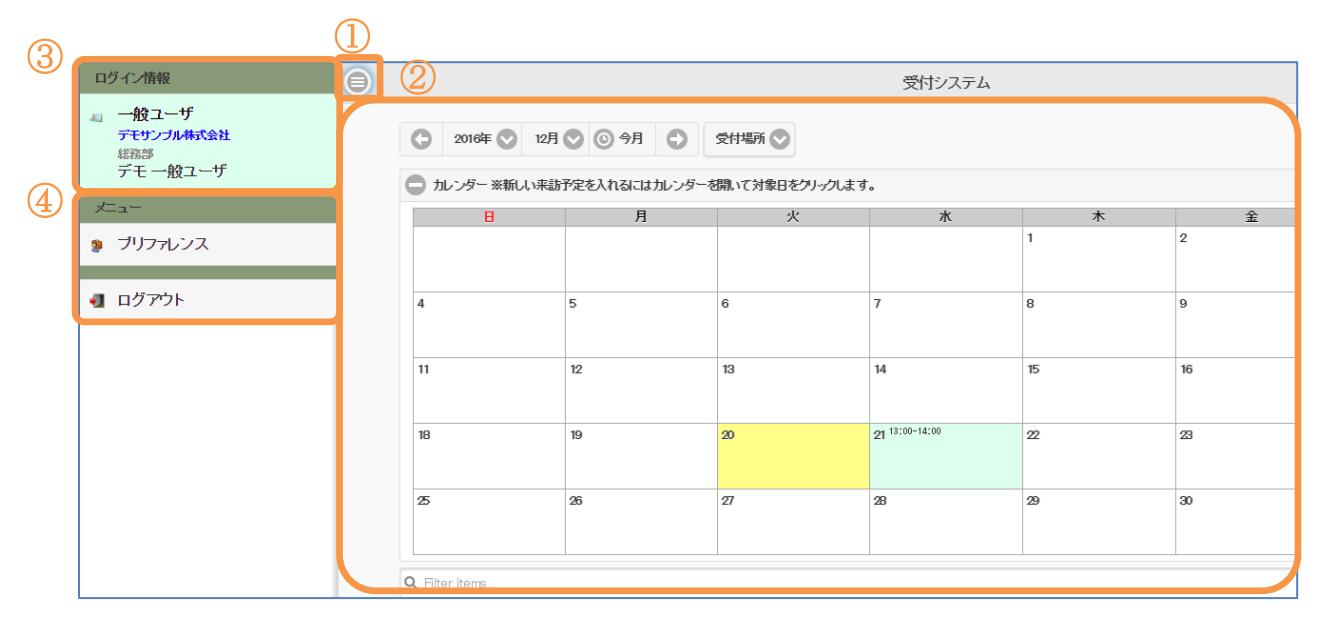

#### [受付システム TOP (メニュー展開後)]

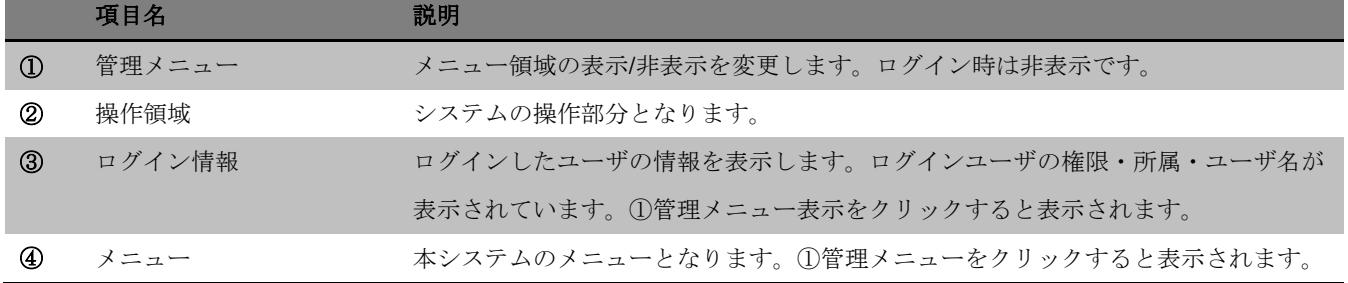

# <span id="page-7-0"></span>**2.** ログイン

## <span id="page-7-1"></span>2-1.ログイン機能

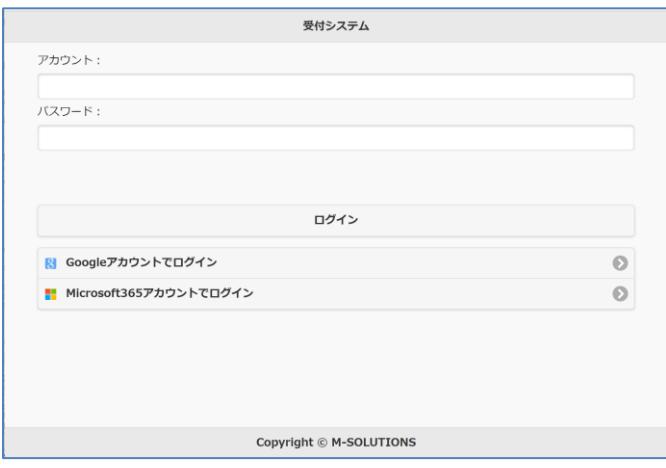

#### [ログイン]

URL (<https://smartat.jp/recp/>) よりアクセスするとログイン画面が表示されます。 発行されたアカウント・パスワードを入力して、ログインボタンをクリックして下さい。

Google アカウントを利用してログインする場合、「Google アカウントでログイン」をクリックし て下さい。Google のログイン画面が表示されますので、ログインを行って下さい。

Microsoft365 アカウントを利用してログインする場合、「Microsoft365 アカウントでログイン」 をクリックして下さい。Microsoft のログイン画面が表示されますので、ログインを行って下さ い。

※この機能は Microsoft365 ビジネスプランのアカウントで利用できます

## <span id="page-8-0"></span>**3. TOP** 画面

## <span id="page-8-1"></span>3-1. TOP 画面

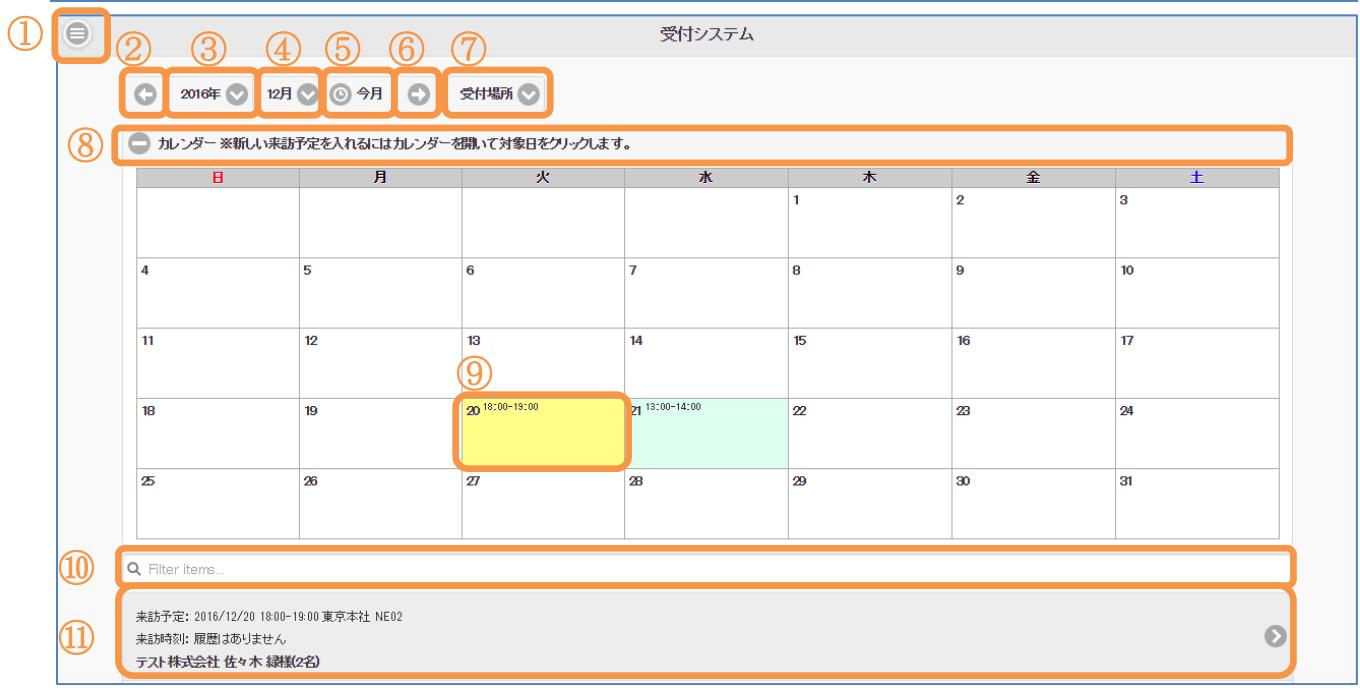

[受付システム TOP]

ログインに成功すると、TOP 画面へと遷移します。

TOP 画面では新しい来訪予定の作成と、受付確認が行えます。

来訪予定の内容はメール送信が可能です。

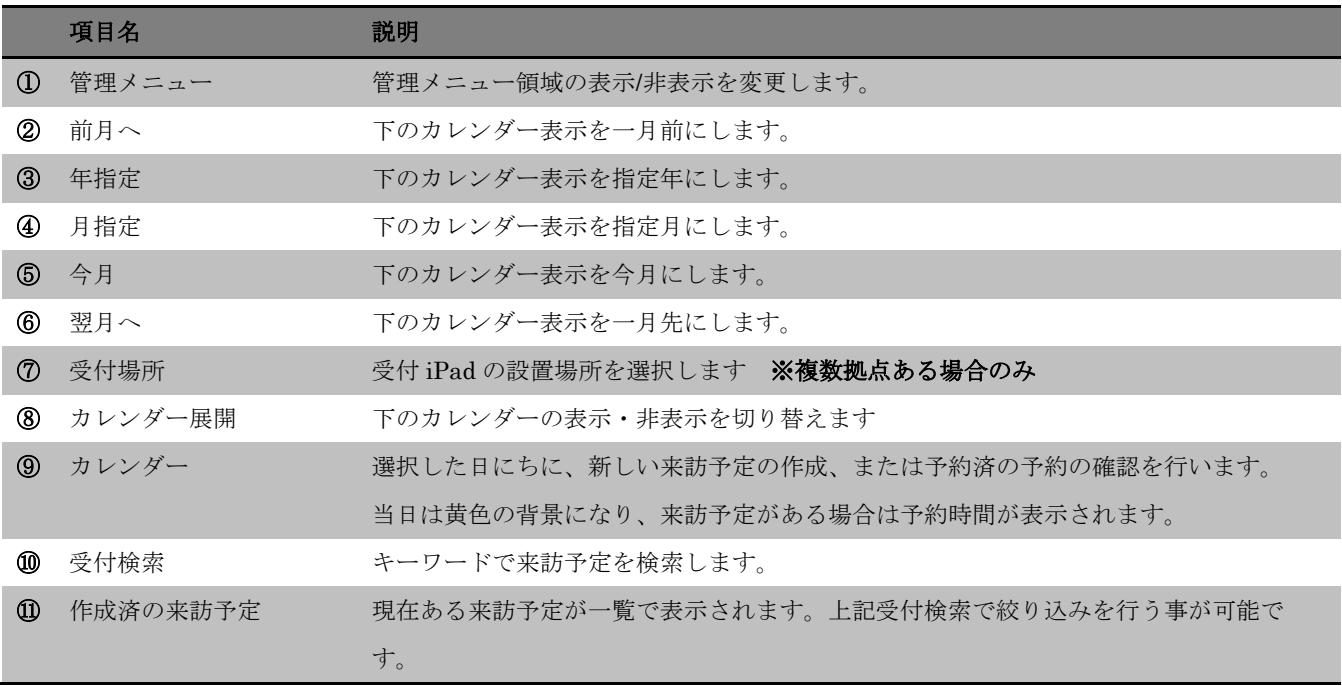

## <span id="page-9-0"></span>3-2.管理メニュー

管理メニューをクリックすると、メニュー領域が表示されます。

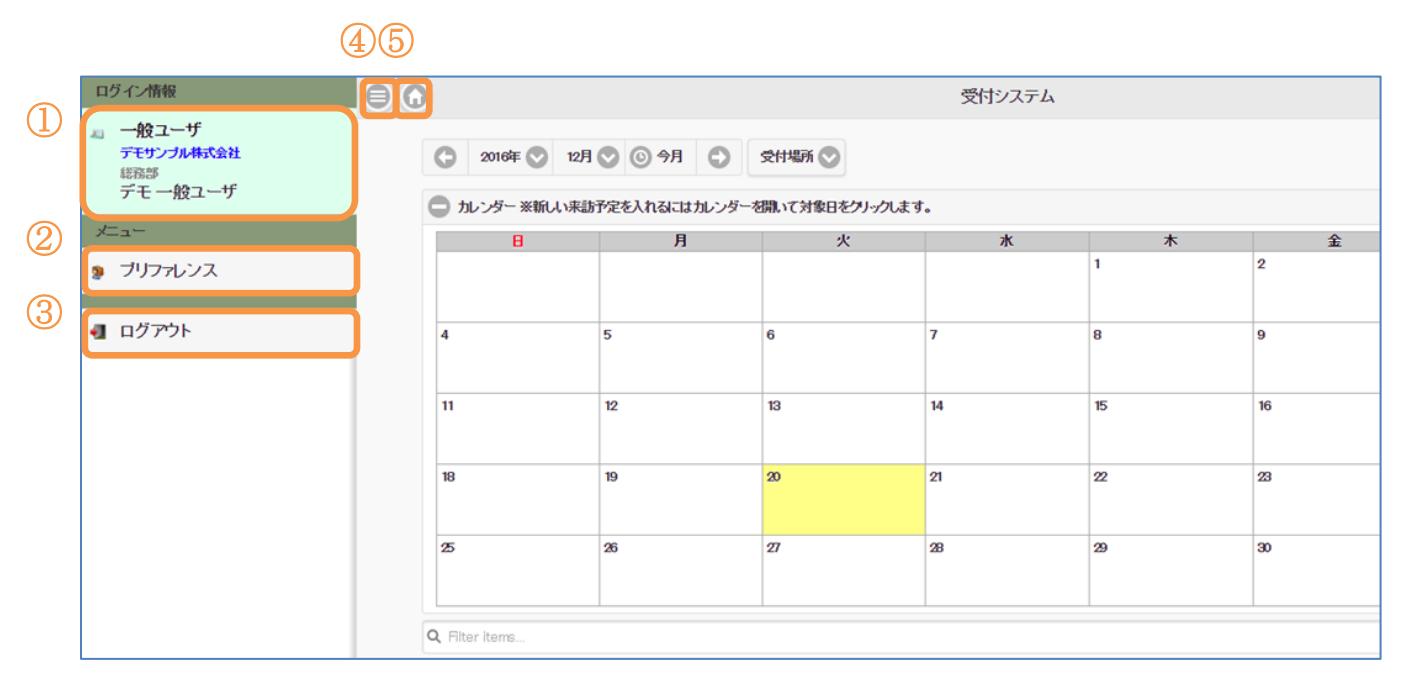

[管理メニュー(一般ユーザ)]

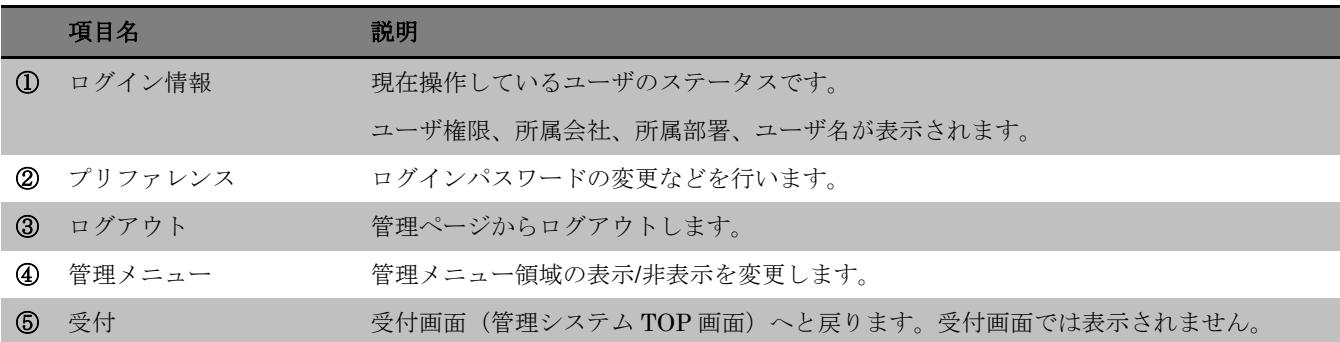

## <span id="page-10-0"></span>**4.** 新しい来訪予定

## <span id="page-10-1"></span>4-1.新しい来訪予定

受付システム TOP のカレンダーをクリックすると、新しい来訪予定を作成します。

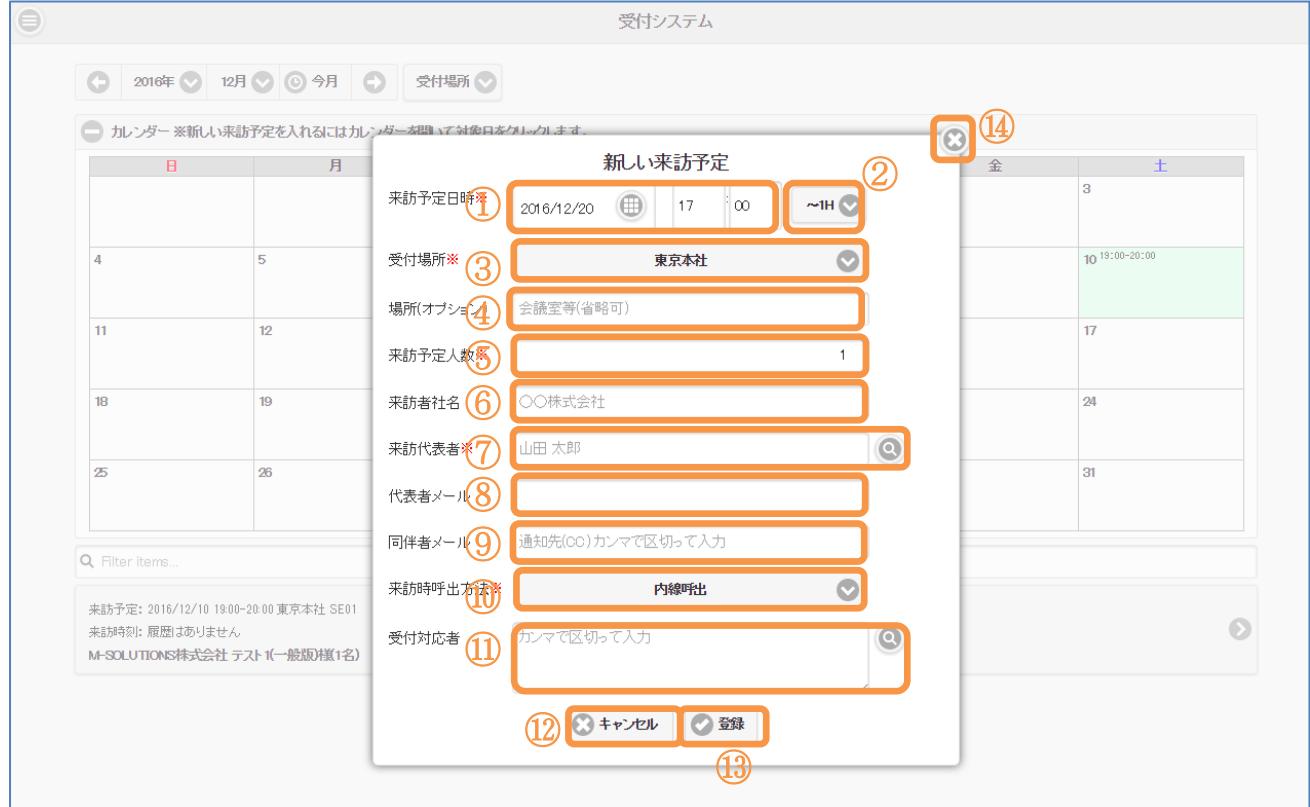

#### [新しい来訪予定]

下記表にしたがって来訪予定の内容を入力して下さい。 最後に作成をクリックすると、来訪予定を作成します。

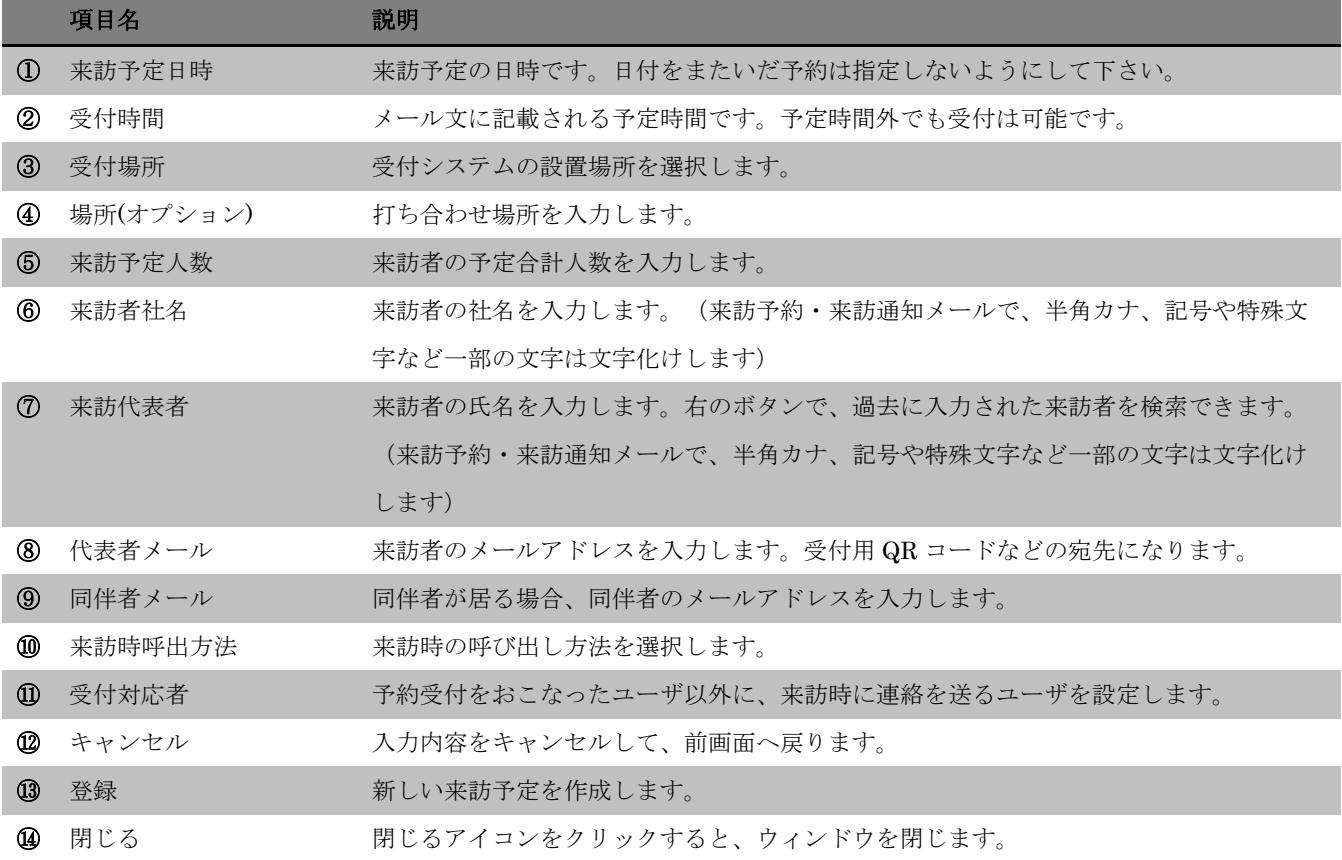

## <span id="page-12-0"></span>4-2.来訪予定

来訪予定の作成が完了すると、来訪予定の確認とメール送信を行います

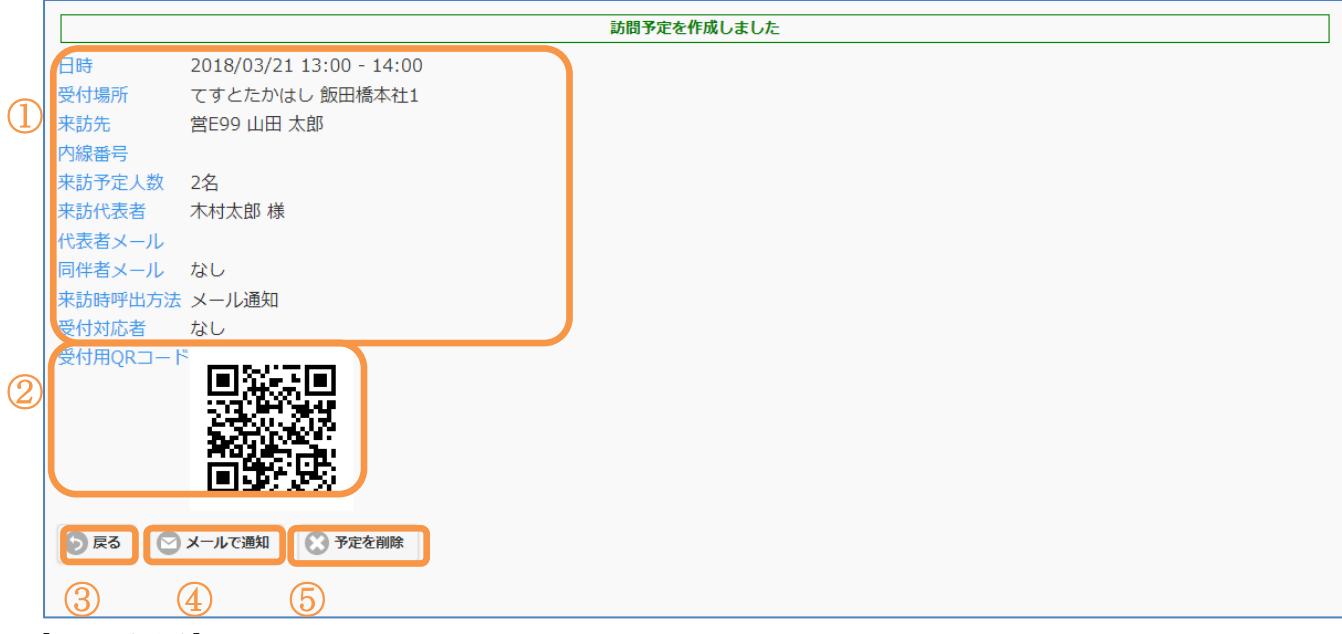

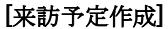

来訪予定の作成が完了しました。

このまま終了するには、「戻る」をクリックして受付システム TOP 画面に戻ります。 作成した予定や QR コードを来訪者に通知するには、メールで通知をクリックしてメール送信ウィ ンドウを開きます。

作成した内容を取りやめて削除するには、「予定を削除」をクリックします。

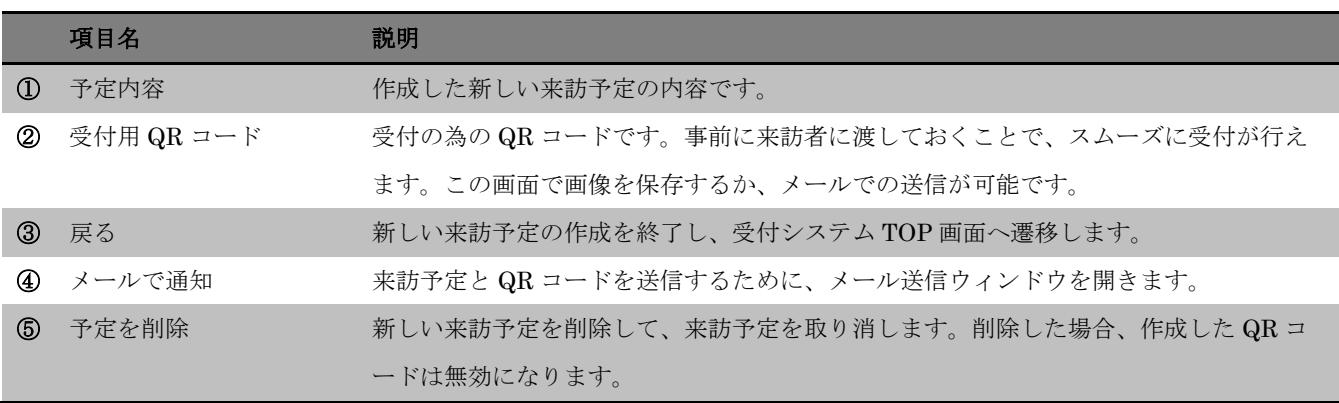

#### <span id="page-13-0"></span>4-3.メールで通知

来訪予定 日時  $2016/12/22$  10:00 - 11:00 œ ① 受付場所 デモサンブル株式会社 東京本社 差出人 -<br>デモ 一般ユーザ <demo\_general.reception@m-sol.co.jp> 中村洋子(nakamura001@m-sol.co.jp> 来訪先 総務部 デモ 一般ユーザ 宛先アドレス 内線番号 8888  $_{\rm cc}$ 来訪予定人数 2名 件名 【ご来社招待メール】2016/12/22 10:00-11:00 ② 来訪代表者 テスト株式会社 中村洋子 様 本文 ー<br>デスト株式会社<br>中村洋子 様 代表者メール nakamura001@m-sol.co.jp 同伴者メール なし ■来社予定日時 来訪時呼出方法 内線呼出  $2016/12/2210.00 - 11.00$ 受付対応者 なし ■アクセス 受付用QRコード http://m-sol.co.jp/aboutus/#access 同事 п 弊社へお越し頂いた際の受付方法をご案内致します。ご 不明な点は弊社担当者までお問い合わせください。 ■QRご利用ガイド http://smartat.jp/reception/help/ デモサンブル株式会社<br><mark>総務部デモ 一般ユーザ</mark> ○戻る シメールで通知 ※予定を削除 総合受付17F …。』<br>East入口からお越しください Tel:03-6892-3070 PassBook $\left( 3\right)$ 添付する ◎メール送信  $0+$ rivell ④ ⑤ J

## メールで通知をクリックすると、メール送信ウィンドウが開きます。

#### [メール送信ウィンドウ]

メールの送信内容を入力し、「メールを送信」をクリックすると、QR コードが添付されたメール が送信されます。

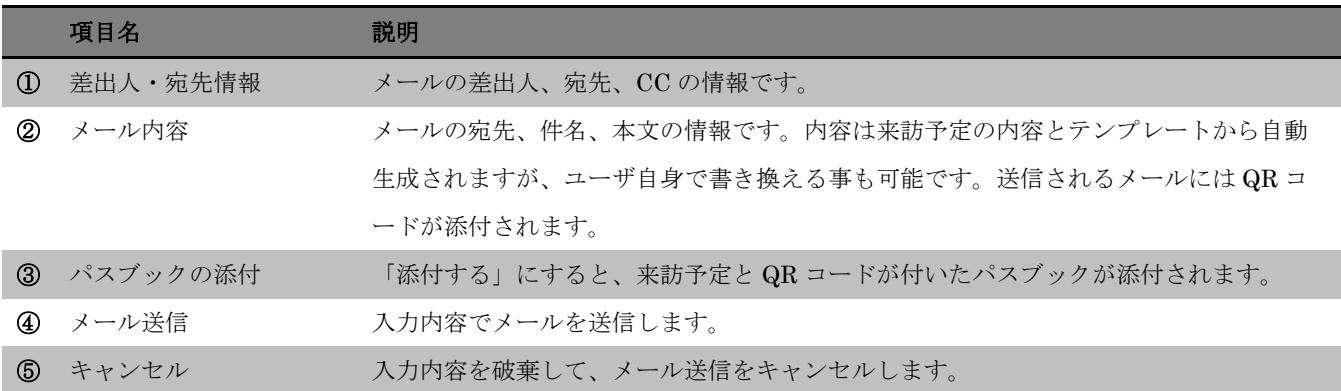

## <span id="page-14-0"></span>4-4.Outlook で来訪予約(Microsoft365 連携)

Microsoft365 連携をしているアカウントで Outlook を起動します。

#### Outlook 上で会議通知を作成します。

会議室を選択し、宛先に「recp@smartat.jp」を追加して送信します。

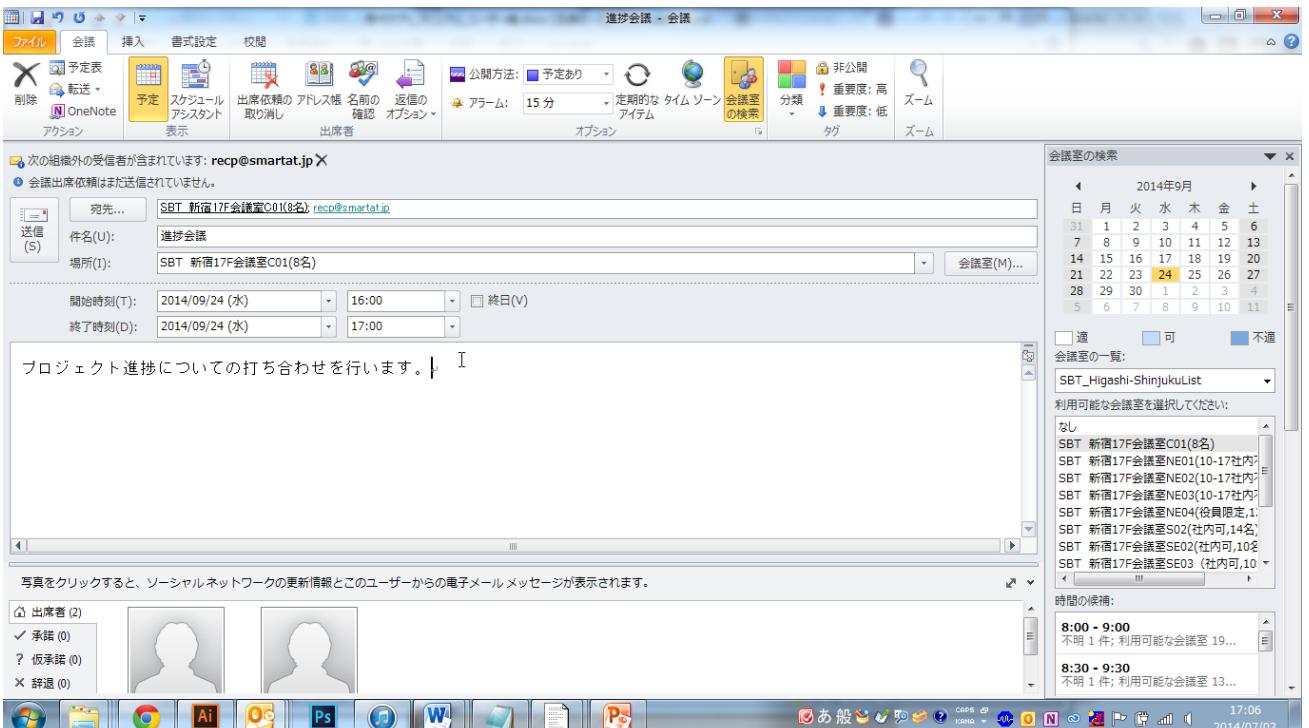

#### [新しい会議を作成 (Outlook) ]

会議通知を送信すると、システムから自動でメールが返信されます。 メールに記載されたURLをクリックして下さい。

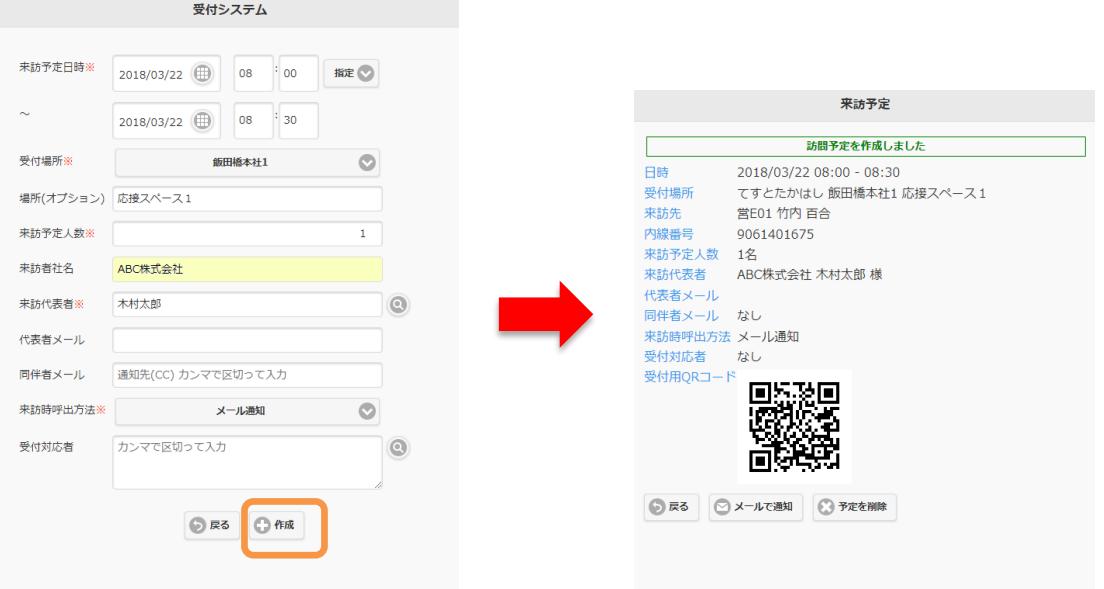

## [新しい来訪予定(入力済)]

URL をクリックすると、予定日時や会議室が入力された状態で来訪予定が表示されます。 引き続き、必要項目を入力して下さい。

入力が終わったら、作成をクリックします。 これで来訪予定の作成は完了です。 引き続き 4-3.[メールで通知を](#page-13-0)行って下さい。

## <span id="page-16-0"></span>4-5. Microsoft365 アカウントで来訪予約

[「ログイン」](#page-7-0)から、Microsoft365 アカウントを使用してログインします。

[「新しい来訪予定」](#page-10-0)から、通常通りに予定を作成します。

登録が行われると、Microsoft365 で予定の作成と、会議室の予約が行われます。 登録後は、引き続き 4-3.[メールで通知を](#page-13-0)行って下さい。

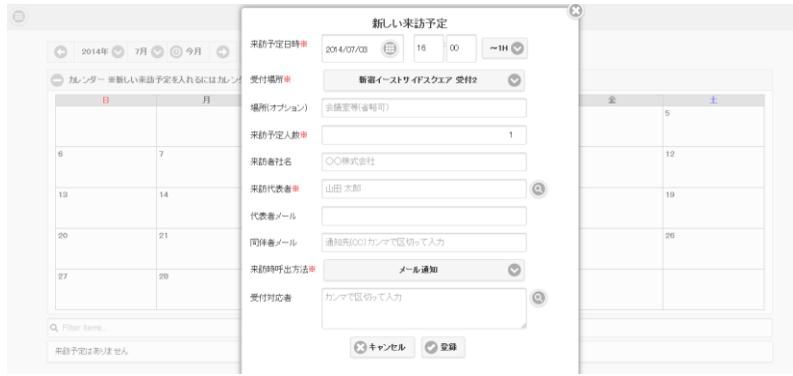

## [新しい来訪予定]

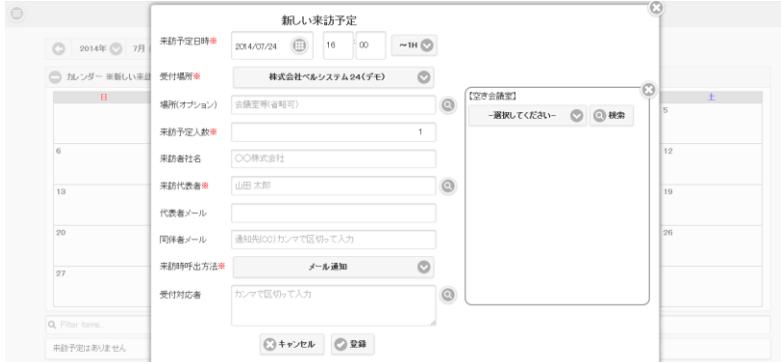

#### [新しい来訪予定(会議室選択1)]

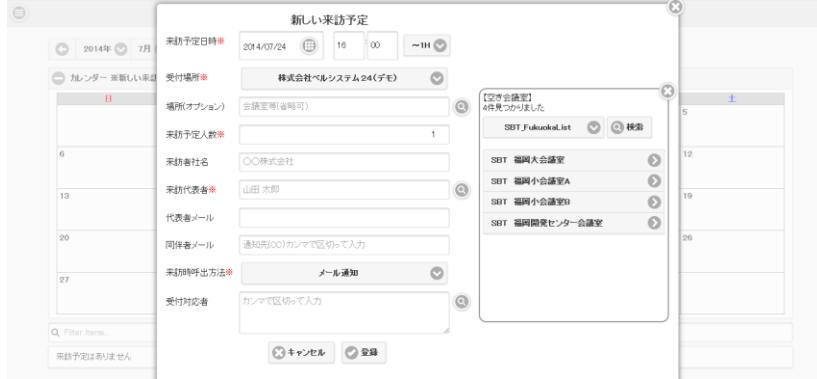

#### [新しい来訪予定(会議室選択2)]

## <span id="page-17-0"></span>4-6. Google で来訪予約(Google 連携)

Google 連携をしているアカウントで Google カレンダーを起動します。

## Google カレンダーで新しい予定を作成します。

会議室を選択し、宛先に「recp@smartat.jp」を追加して送信します。

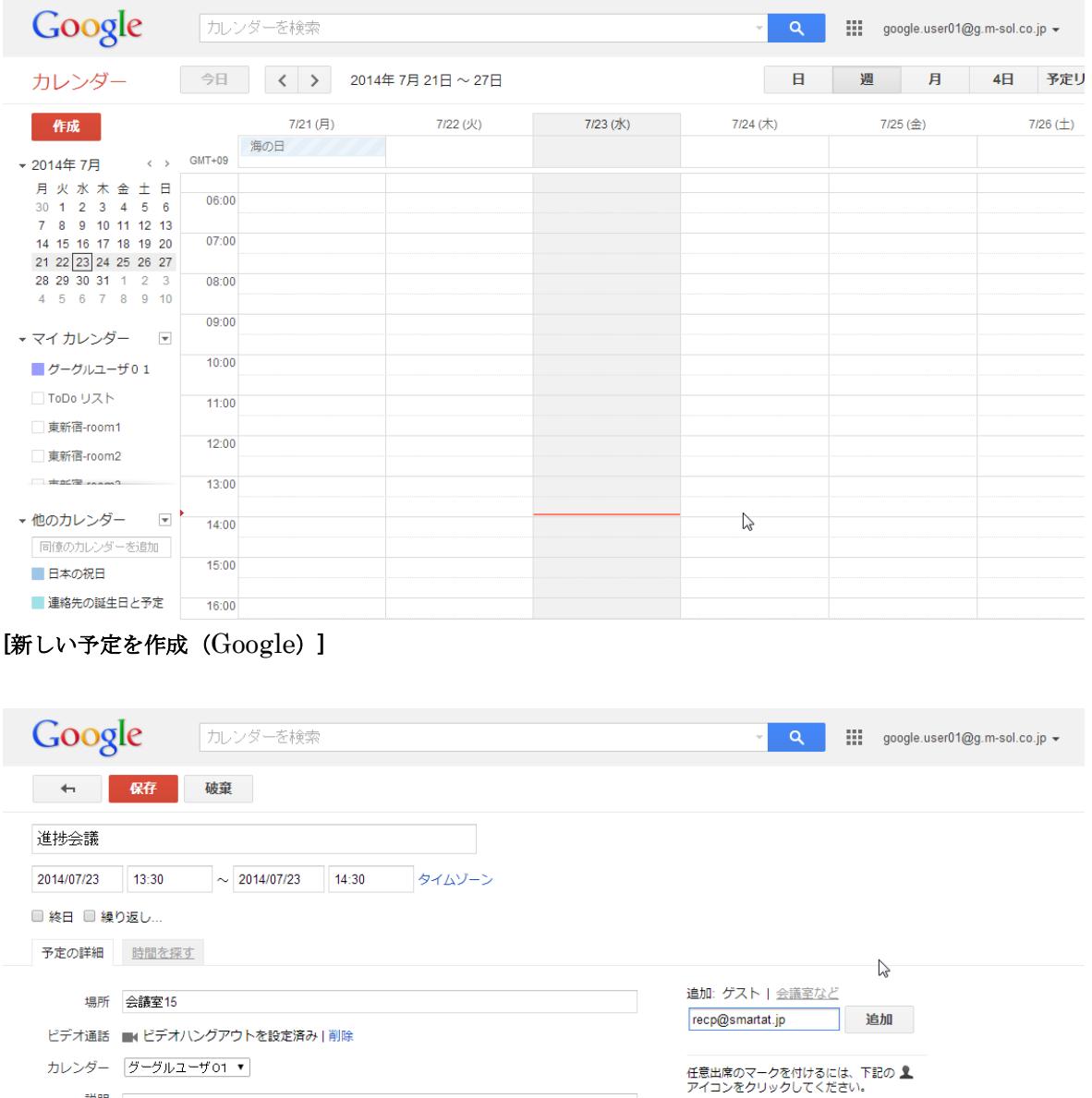

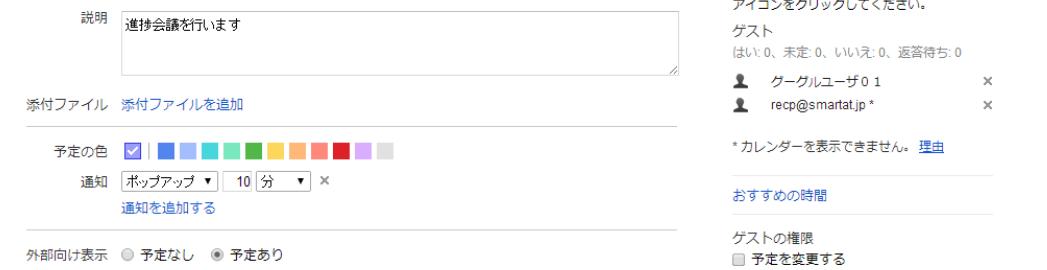

#### [新しい会議詳細(Google)]

会議通知を送信すると、システムから自動でメールが返信されます。

メールに記載されたURLをクリックして下さい。

Copyright© 2014 M-SOLUTIONS,Inc.

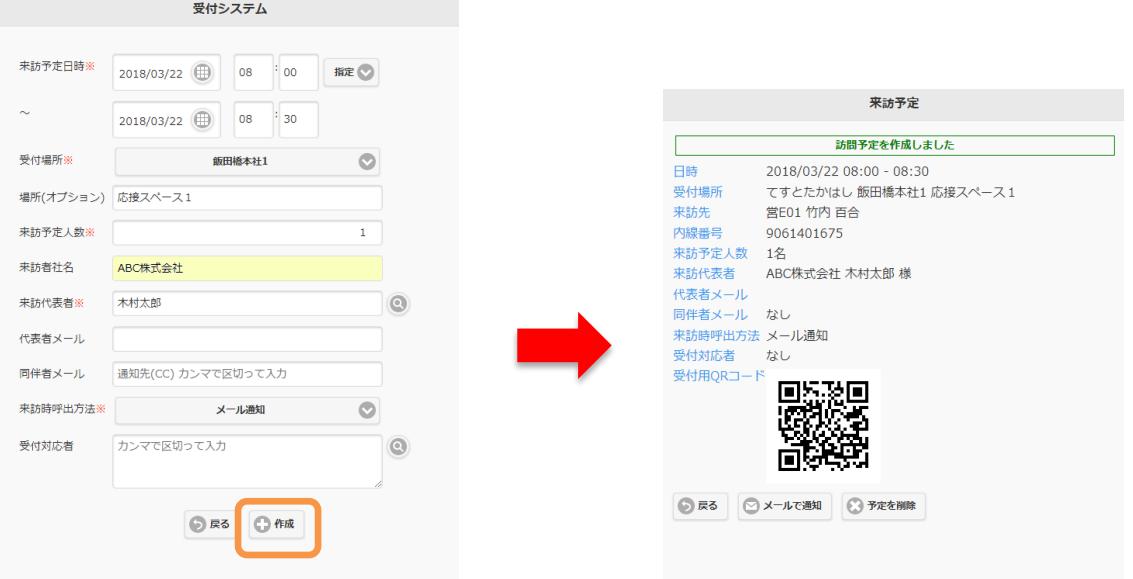

#### [新しい来訪予定(入力済)]

URL をクリックすると、予定日時や会議室が入力された状態で来訪予定が表示されます。 引き続き、必要項目を入力して下さい。

入力が終わったら、作成をクリックします。 これで来訪予定の作成は完了です。 引き続き 4-3.[メールで通知を](#page-13-0)行って下さい。

○予約の取り消し

Google 連携で作成した来訪予定は、Google カレンダーの予定を削除すると、削除されます。

# <span id="page-19-0"></span>**5.** 予約済の来訪予定

## <span id="page-19-1"></span>5-1.来訪予定を探す

予約済の来訪予定がある場合、カレンダー上、または画面下に一覧表示されます。

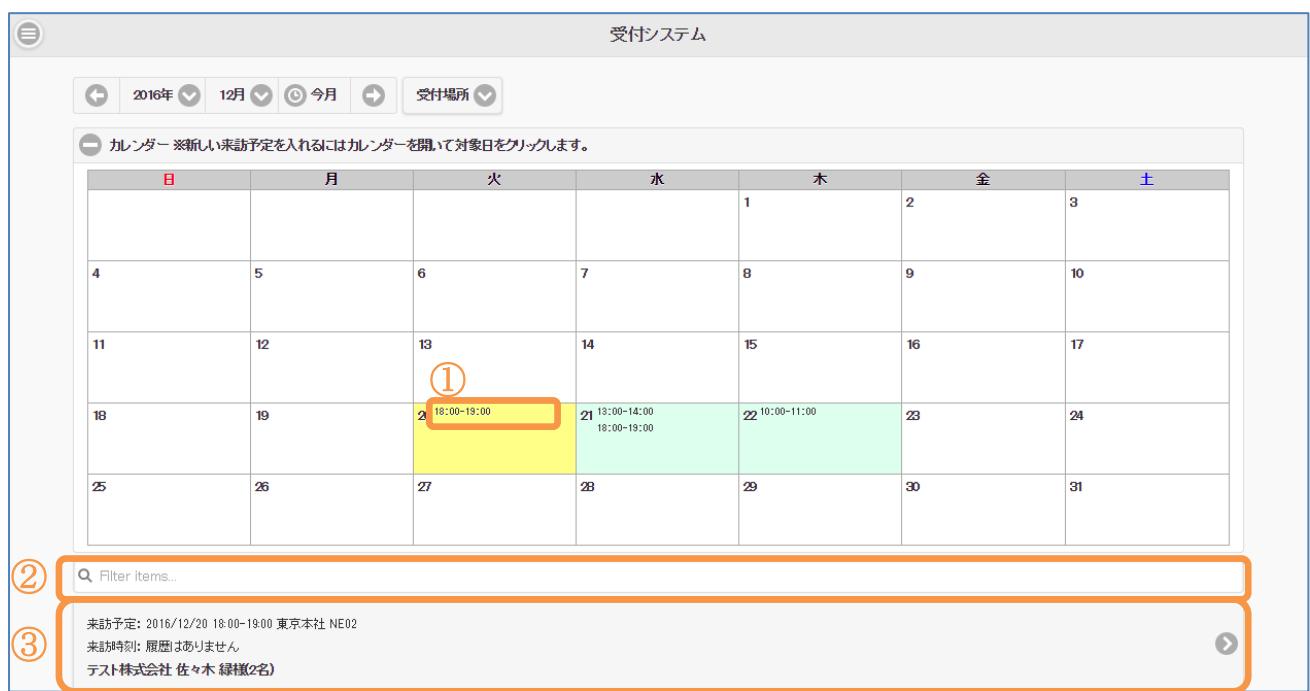

## [受付検索]

TOP 画面でカレンダーを表示して下さい。

来訪予定がある場合、予定がある日付に予定時間が表示されます。 日付をクリックすると、詳細画面が表示されます。

画面下には来訪予定の一覧が表示されます。

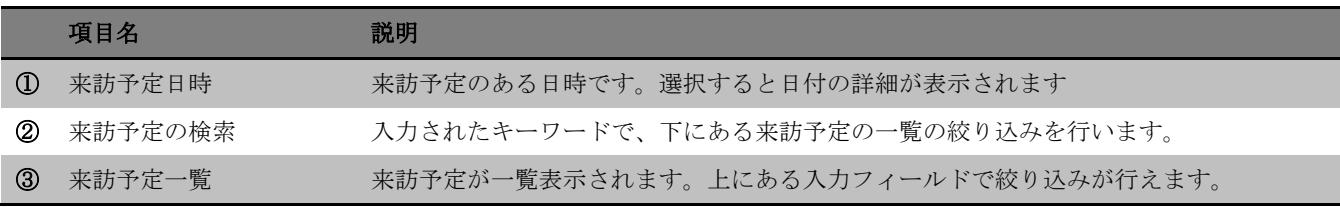

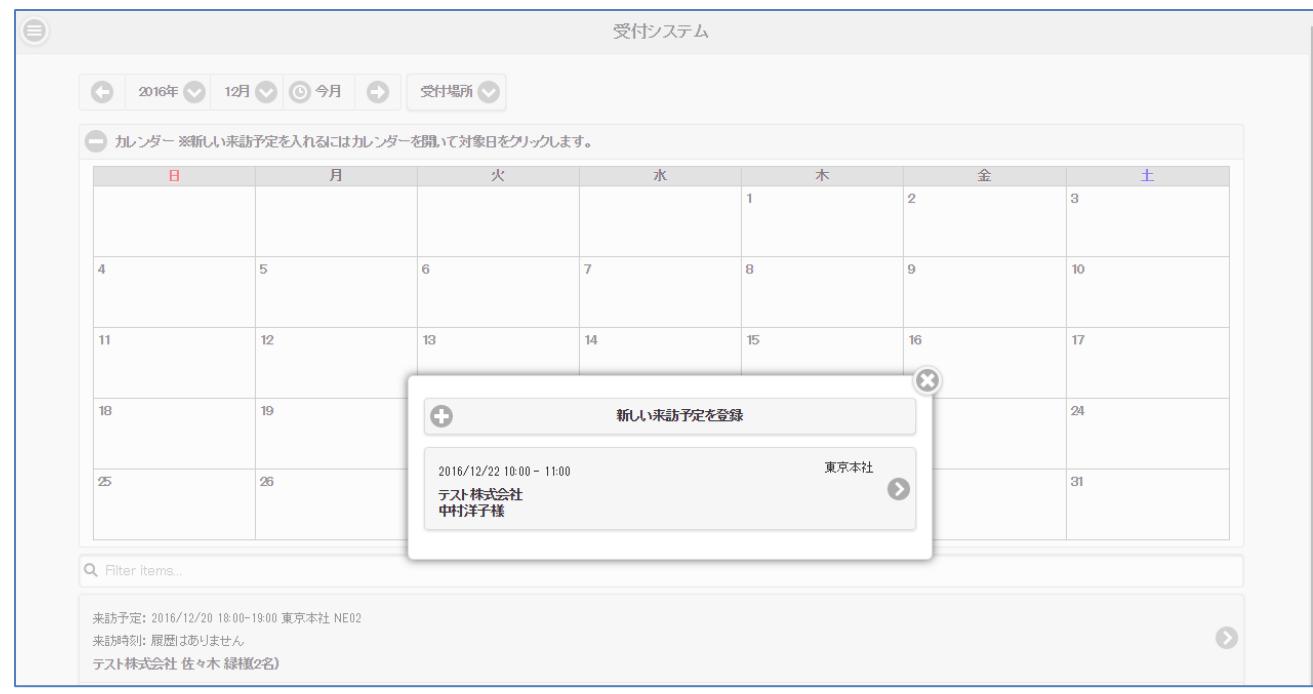

## [日付選択時(予定アリ)]

日付を選択すると、来訪予定がある場合は詳細画面が表示されます。

「新しい来訪予定を登録」をクリックすると、4-1.新しい来訪予定が表示されます。 予約済の来訪予定を選択すると、5-2 来訪予定詳細に遷移します。

## <span id="page-21-0"></span>5-2.来訪予定詳細

来訪予定を選択すると、予定の詳細が表示されます。

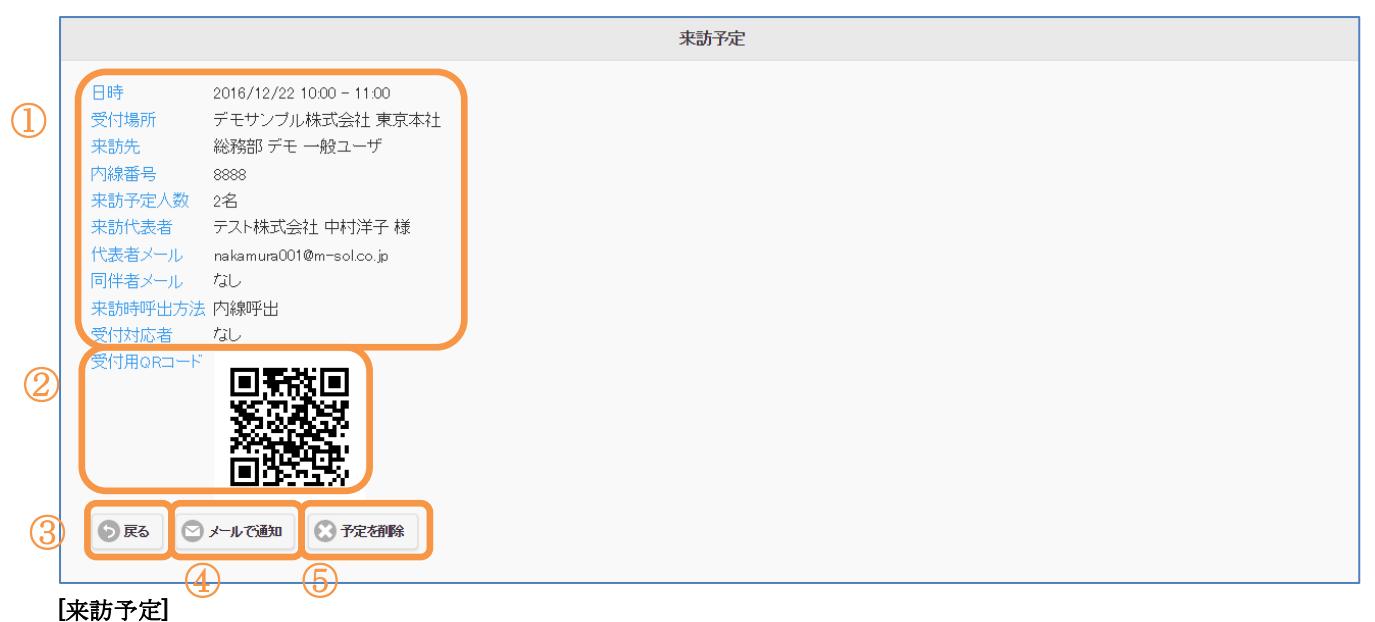

来訪予定の確認を終了するには、「戻る」をクリックして受付システム TOP 画面に戻ります。 来訪予定の内容や QR コードを来訪者に通知するには、メールで通知をクリックしてメール送信ウ ィンドウを開きます。

この来訪予定を削除するには、「予定を削除」をクリックします。

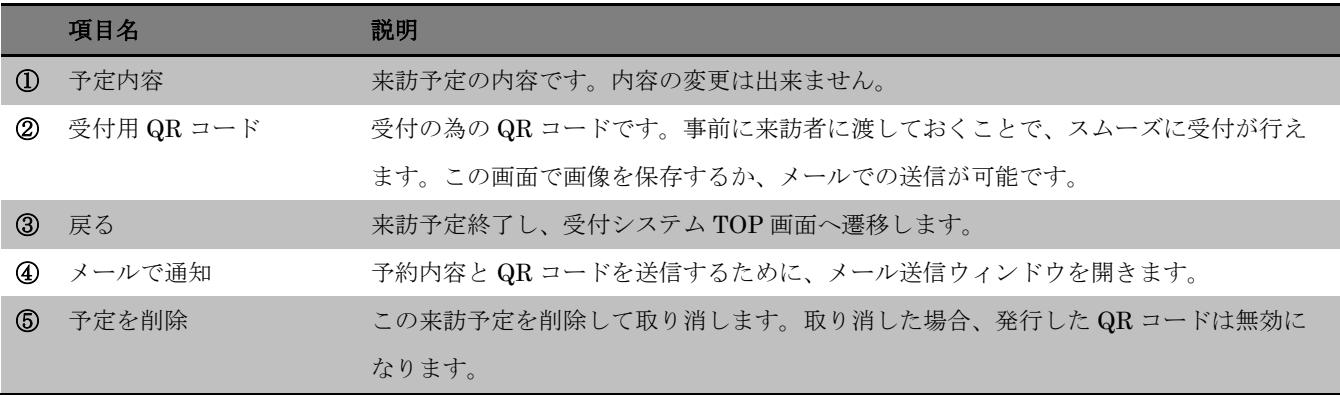

## <span id="page-22-0"></span>5-3.メールで通知

来訪予定 日時  $2016/12/22$  10:00 - 11:00 œ  $\mathbf U$ -<br>デモ 一般ユーザ <demo\_seneralreception@m-sol.co.jp> 受付場所 デモサンブル株式会社 東京本社 差出人 中村洋子(nakamura001@m-sol.co.ip> 来訪先 総務部 デモ 一般ユーザ 宛先アドレス 内線番号 8888  $\alpha$ 来訪予定人数 2名 件名  $| \mathcal{Q} |$ 来訪代表者 テスト株式会社 中村洋子 様 本文 ー<br>デスト株式会社<br>中村洋子 様 代表者メール nakamura001@m-sol.co.jp 同伴者メール なし ■来社予定日時 来訪時呼出方法 内線呼出  $2016/12/2210.00 - 11.00$ 受付対応者 なし ■アクセス 受付用QRコード http://m-sol.co.jp/aboutus/#access 同事 п 弊社へお越し頂いた際の受付方法をご案内致します。ご 不明な点は弊社担当者までお問い合わせください。 ■QRご利用ガイド http://smartat.jp/reception/help/ デモサンブル株式会社<br><mark>総務部デモ 一般ユーザ</mark> ○戻る シメールで通知 ※予定を削除 総合受付17F …。』<br>East入口からお越しください Tel:03-6892-3070 PassBook 3 35173 **◎メール送信**  $0+$ rivell ④ ⑤

## メールで通知をクリックすると、メール送信ウィンドウが開きます。

#### [メール送信ウィンドウ]

メールの送信内容を入力し、「メールを送信」をクリックすると、QR コードが添付されたメール が送信されます。

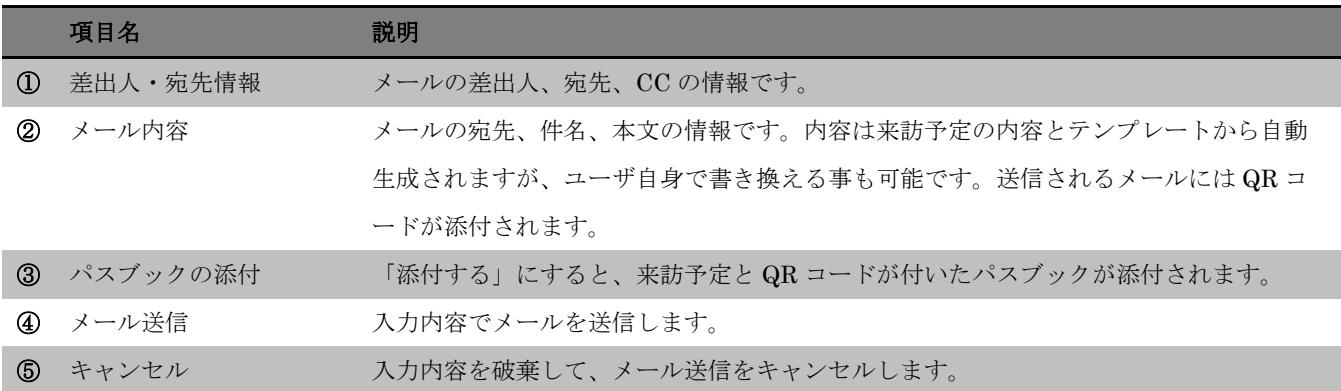

J

## <span id="page-23-0"></span>5-4.パスブック(Passbook)について

メールで送信されたパスブックは、iPhone 標準アプリ「Apple Wallet(通称 Wallet)/Passbook」 にパスとして登録できます。

①届いた招待メールを開き、添付されているパスブック をタップします。

※添付されているパスブックの見え方は、使用するメールア プリによって異なります

②表示された「Wallet/Passbook」右上にある「追加」をタッ プして、パスを登録します。

③「Wallet/Passbook」を起動して、パスが追加されているこ とを確認します。訪問時は、このパスの QR コードをレセプシ ョンにかざして、受付を行います。

「完了」をタップして、パスを閉じます。

パスは、時間や位置に基づいて自動的に表示されます。 ※自動通知を有効にするには、「Wallet/Passbook」の通知設 定と位置情報の利用を許可する必要があります

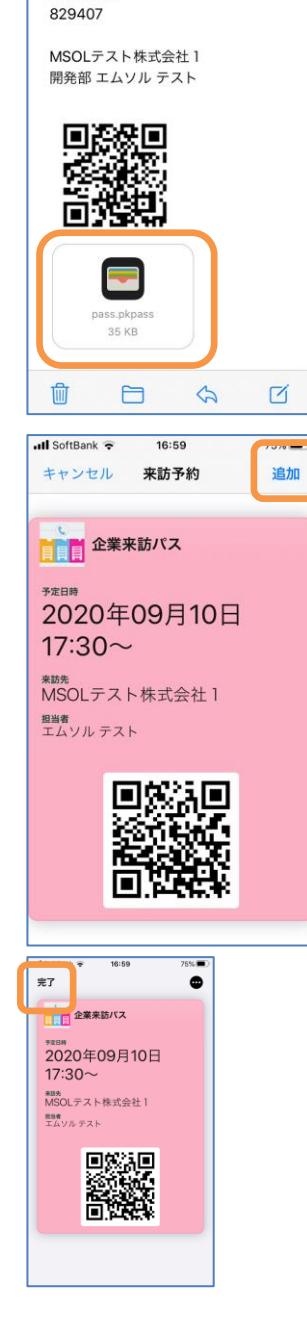

 $ul$  SoftBank  $\hat{\tau}$ 

■受付番号

〈受信

16:58

【ご来社招待メー…

 $75%$ 

## <span id="page-24-0"></span>**6.** プリファレンス

## <span id="page-24-1"></span>6-1.プリファレンス

管理メニューから「プリファレンス」をクリックすると、パスワード変更などが行えます。

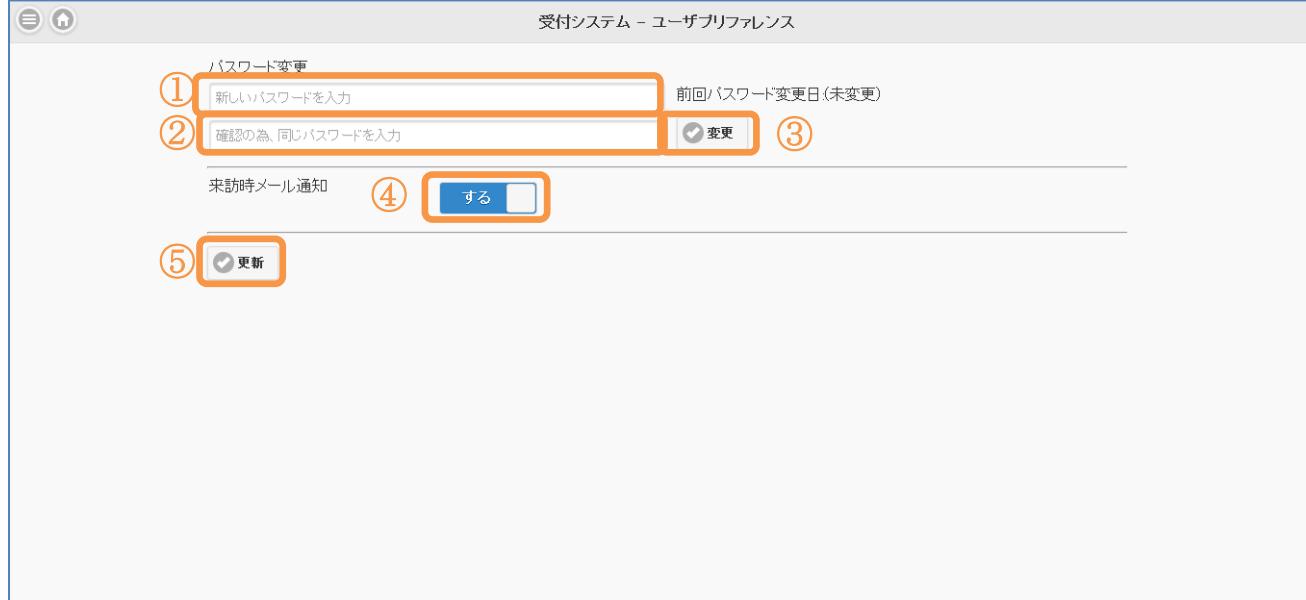

ログインで使用するパスワードを変更します。 新しいパスワードと、変更後のパスワードを入力して下さい。 更新ボタンをクリックすると、パスワードが更新されます。

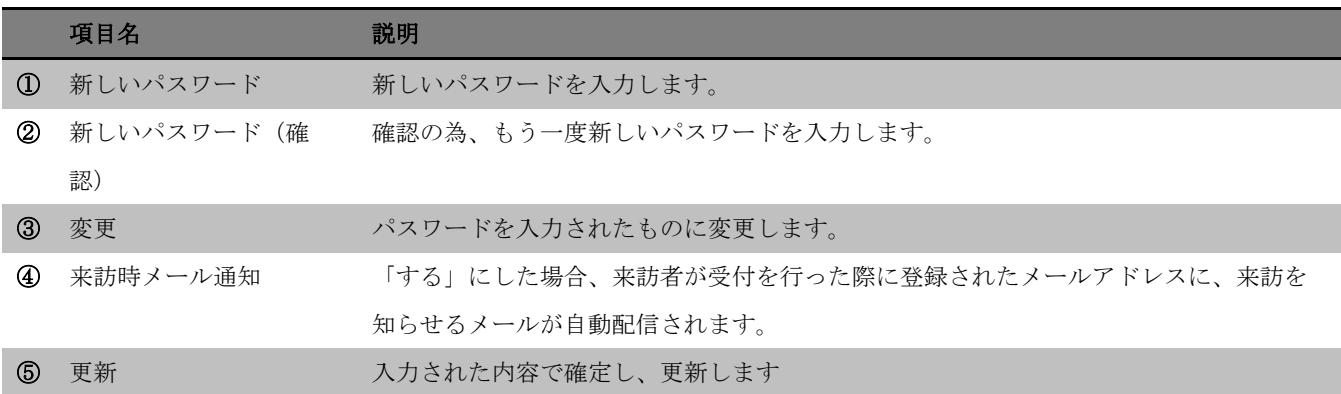

# <span id="page-25-0"></span>**7.** ログアウト

## <span id="page-25-1"></span>7-1.ログアウト

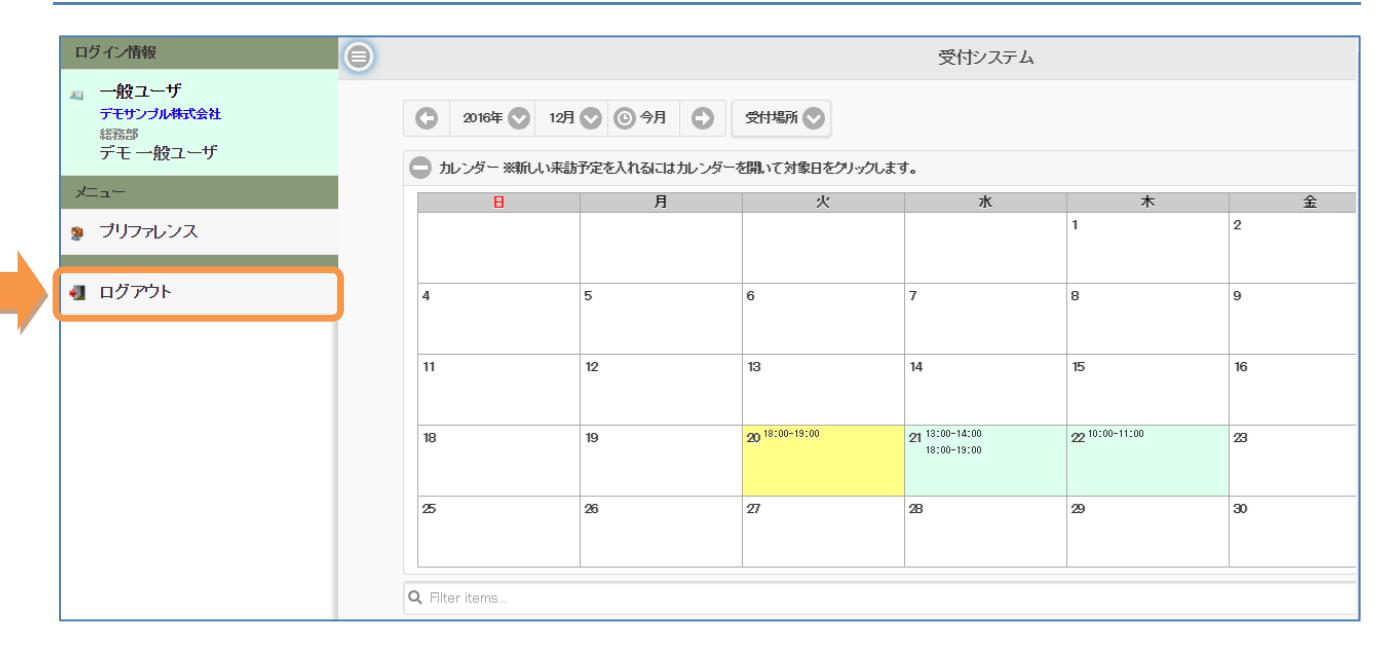

#### [ログアウト]

ログアウトはメニュー最下部にあります。 ログアウトをクリックして下さい。

ログアウトが完了すると、ログイン画面へ遷移します。

## <span id="page-26-0"></span>**8.** 補足説明・**FAQ**

#### <span id="page-26-1"></span>8-1.通知メールについて

来訪予定を作成した際にメールで通知をすると、受付を行った ユーザと、来訪者の両方に確認メールが送信されます。 確認メールの文面はデフォルトでは右図の文面になります。 QR コード、パスブックは添付ファイルとして送信されます。

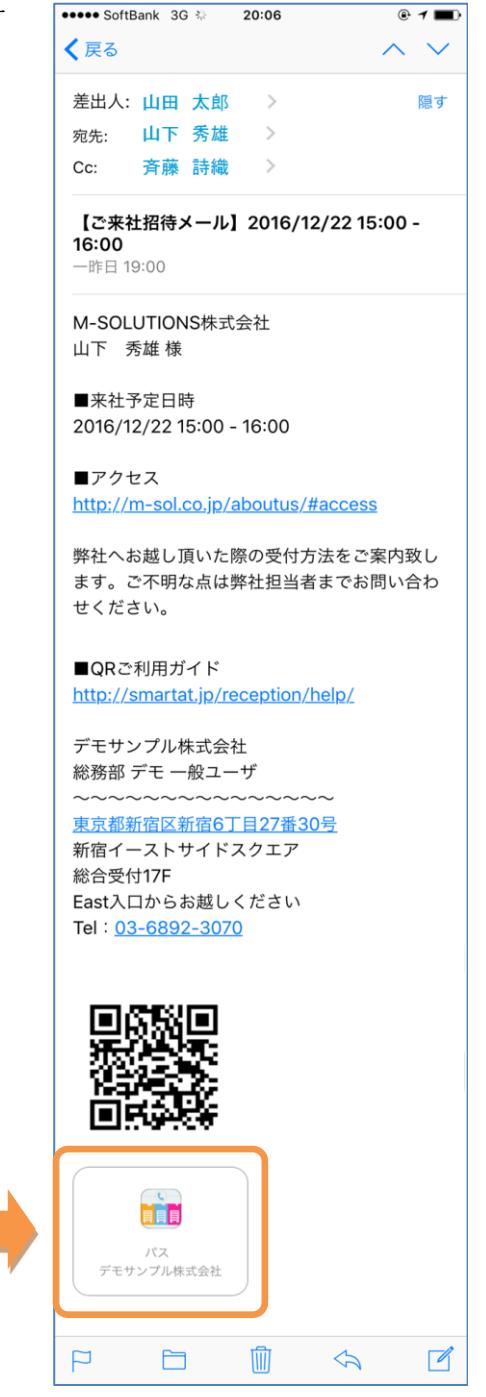

# <span id="page-27-0"></span>Q. 対象ブラウザはありますか。

A.Internet Explorer、Chrome、safari が対象ブラウザとなります。